# **Technische Anleitung für Abstimmungen mit HU-Zoom**

Im Zuge der zur Eindämmung der Corona-Pandemie verfügten Schutzmaßnahmen wurden mit Stellungnahme der Rechtsabteilung der HU vom 21.4.2020 Gremiensitzungen per Videokonferenz ermöglicht, zu deren Ablauf auch Abstimmungen gehören. Die Durchführung von geheimen Abstimmungen unter Wahrung verschiedener Prinzipien, u.a. der Transparenz von Stimmabgabe und Auswertung, bleibt problematisch. Die nachfolgende Beschreibung ist nur eine mögliche Umsetzung aus technischer Sicht. In jedem Falle gilt die Wahlordnung der HU und die Geschäftsordnung des jeweiligen Gremiums. Nähere Auskünfte erteilen der Zentrale Wahlvorstand und die Rechtsabteilung.

In HU-Zoom lassen sich mit dem Werkzeug "Abfrage" sowohl namentliche als auch geheime Abstimmungen durchführen. Über die Teilnehmerliste sind offene Abstimmungen möglich. Der Vorteil des Verfahrens per Videokonferenz ist eine plausible Wahrung von Öffentlichkeit und Identitätsfeststellung.

Diese Handreichung beschreibt die technischen Voraussetzungen (1.), wie Stimmberechtigte von anderen Teilnehmenden abgetrennt (2.), Abstimmungen grundsätzlich angelegt (3.) und dokumentiert werden (4.). In den letzten drei Punkten geht es um die Umsetzung als geheime, namentliche oder offene Abstimmung.

# 1. Technische Voraussetzungen

Das Werkzeug "Abfrage" für Abstimmungen steht nur bei der Nutzung des lokalen Zoom-Clients in der Teilnehmerliste zur Verfügung (Windows, Mac, Linux, iOS, Android). Offene Abstimmungen können zusätzlich auch per Browser durchgeführt werden. Nur der Host kann Abfragen anlegen und durchführen. Ein Weiterreichung der Rechte an eine andere Person ist nicht möglich.

# 2. Zutritt nur für Stimmberechtigte

Grundsätzlich haben alle Teilnehmenden in einem Meeting die Möglichkeit, sich an einer Abstimmung zu beteiligen. Wenn nicht alle Anwesenden stimmberechtigt sind, ist es empfehlenswert, parallel zu dem laufenden Meeting einen zweiten Raum bereit zu halten und den Link nur den Stimmberechtigten mitzuteilen. Über die Teilnehmerliste in Verbindung mit dem Videobild kann kontrolliert werden, ob nur Stimmberechtigte anwesend sind, bevor diese ihre Stimme abgeben.

Es ist dabei zu beachten, dass jeder Host nur einen Raum gleichzeitig öffnen kann. Die Räume von Sitzungsmeeting und Abstimmungsmeeting müssen daher von verschiedenen Personen gehostet werden, wenn sie gleichzeitig stattfinden sollen. Auch die stimmberechtigten Teilnehmenden müssen den einen Raum verlassen, um den anderen betreten zu können.

Sofern geheime Abstimmungen in ansonsten öffentlicher Sitzung erfolgen sollen, ist auf die Wahrung der Öffentlichkeitsgrundsätze zu achten. So ist im Abstimmungsmeeting auf eine Fortführung der Diskussion zu verzichten, sondern ins Sitzungsmeeting zurückzuwechseln.

### 3. Anlegen von Abstimmungen

Nach dem Login auf der Webseite https://hu-berlin.zoom.us kann ein Meeting geplant und nach dem Speichern eine "Abfrage" hinzugefügt werden. Nutzen Sie dazu die Übersichtsseite des jeweiligen Meetings.

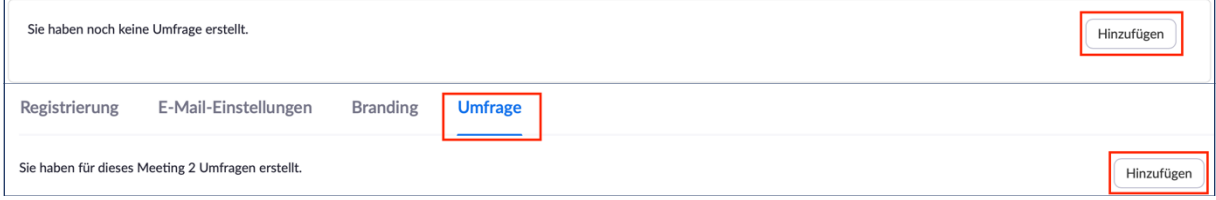

Alternativ: Starten Sie das Meeting mit dem Zoom-Client und klicken Sie im Menüband unten auf **Abfrage** und dann auf **Eine Frage hinzufügen** bzw. **Bearbeiten**.

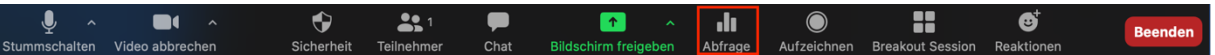

#### 4. Dokumentation von Abstimmungen

Um Umfrageberichte erzeugen zu können, muss gegenwärtig beim Planen eines Meetings die Option **Registrierung** aktiviert werden. Die Stimmberechtigten müssen über einen Link vor dem Meeting ihren Namen und die Mailadresse hinterlegen.<sup>1</sup>

Registrierung Erforderlich

Nach einem Meeting kann der Host in der Zoom-Weboberfläche über die Rubrik **Berichte** -> **Meeting** Teilnehmer- und Umfrageberichte erzeugen und herunterladen. Die Berichte werden im CSV-Format erzeugt.<sup>2</sup>

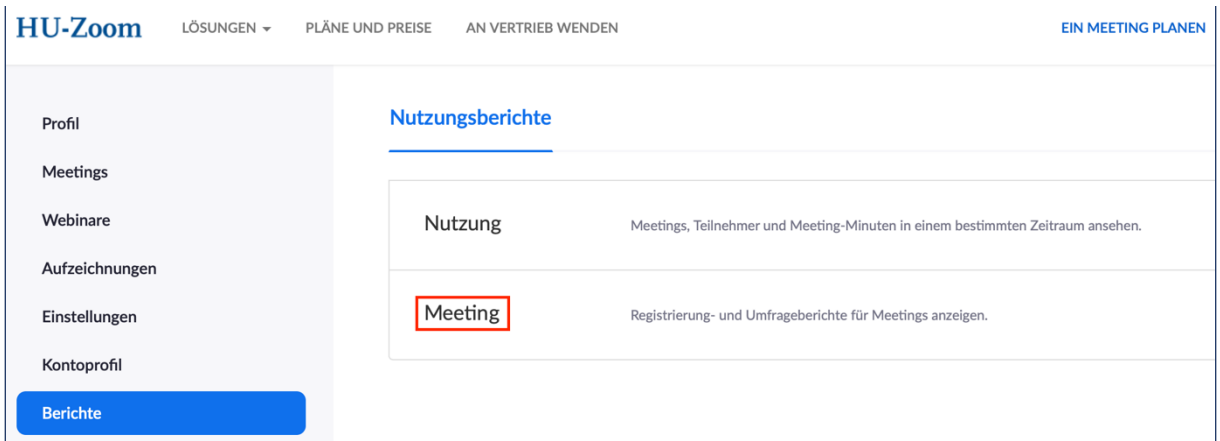

Alternativ zur Erstellung von Umfrageberichten der Zoom-Software sind auch separate Bildschirmfotos zur Dokumentation denkbar.

<sup>1</sup> Momentan wird noch mit dem Hersteller geklärt, warum Umfrageberichte einer geheimen Abstimmung nicht ohne Registrierungszwang erzeugt werden können.

<sup>2</sup> https://support.zoom.us/hc/de/articles/216378603-Erstellen-von-Meetingberichten-f%C3%BCr-Registrierung-und-Umfragen

Jedes Betriebssystem verfügt standardmäßig über solch eine Funktion. Es gibt aber auch extra Programme, die mehr Möglichkeiten für die Erstellung von Bildschirmfotos bieten.

Grundsätzlich sollte das Ergebnis einer Abstimmung immer unmittelbar nach der Abstimmung festgestellt werden, und möglichst im Vieraugenprinzip, sofern das Ergebnis nicht für alle Anwesenden offensichtlich ist.

# 5. Geheime Abstimmungen durchführen

Durch Aktivieren der Option "Anonym" beim Anlegen einer Umfrage werden die Umfragen vollständig anonymisiert. Der Abstimmungsbericht weist dann keine personenbezogenen Informationen auf. Ein Rückschluss von IP-Adressen auf getroffene Abstimmungen ist auch systemseitig nicht möglich.

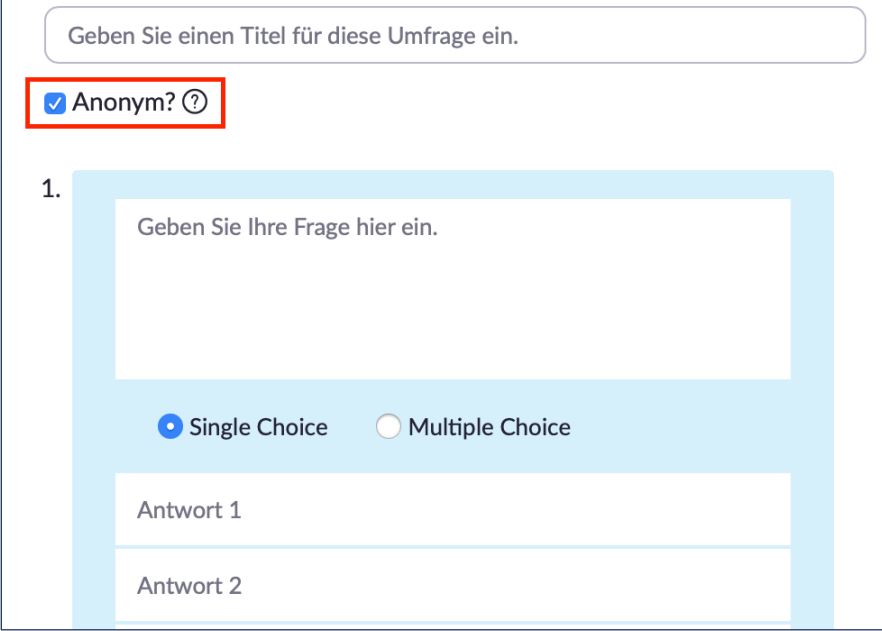

**Achtung:** Für Teilnehmende ist leider nicht ersichtlich, ob diese Option gesetzt wurde. Soll die Abstimmung geheim durchgeführt werden, wird dringend empfohlen, im Titel der Abfrage in Klammern ein **(anonym)** zu setzen. Insbesondere bei geheimen Abstimmungen sollte das Ergebnis unmittelbar nach der Abstimmung im Vieraugenprinzip festgestellt werden und nicht allein durch den Host.

## 6. Namentliche Abstimmungen durchführen

Eine namentliche Abstimmung kann entweder über einen Screenshot oder über einen Umfragebericht ausgewertet werden. Aktivieren Sie für den Bericht wie oben erwähnt die Registrierung bei Erstellung eines Meetings. Die Option "Anonym" darf in diesem Fall nicht aktiviert werden. Im Anschluss an das Meeting kann der Umfragebericht generiert und heruntergeladen werden.

## 7. Offene Abstimmungen durchführen

Für eine offene Abstimmung können die Funktionen in der Fußzeile der **Teilnehmerliste** eines Zoom-Meetings verwendet werden. Der Host sieht während der Durchführung der Abstimmung eine Auszählung der abgegebenen Stimmen.

Die Ergebnisse müssen direkt protokolliert werden, eine Erfassung in Umfrageberichten findet **nicht** statt. Das Ergebnis ist so lange einsehbar, bis die Stimmberechtigten ihre Abstimmung zurückziehen oder ändern. Dies ist jederzeit möglich, vergleichbar dem Heben oder Senken einer Hand.

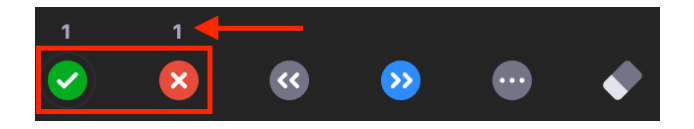

Task Force Digitale Lehre v2 Stand: 26.06.2020